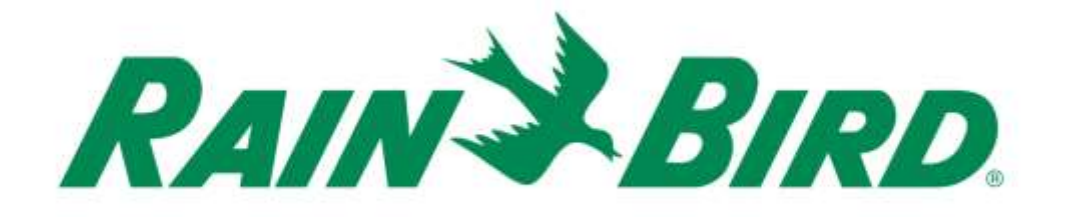

# **Dispositivo de entrada de sensor de control integrado Rain Bird® IC-IN** Guía de Instalación

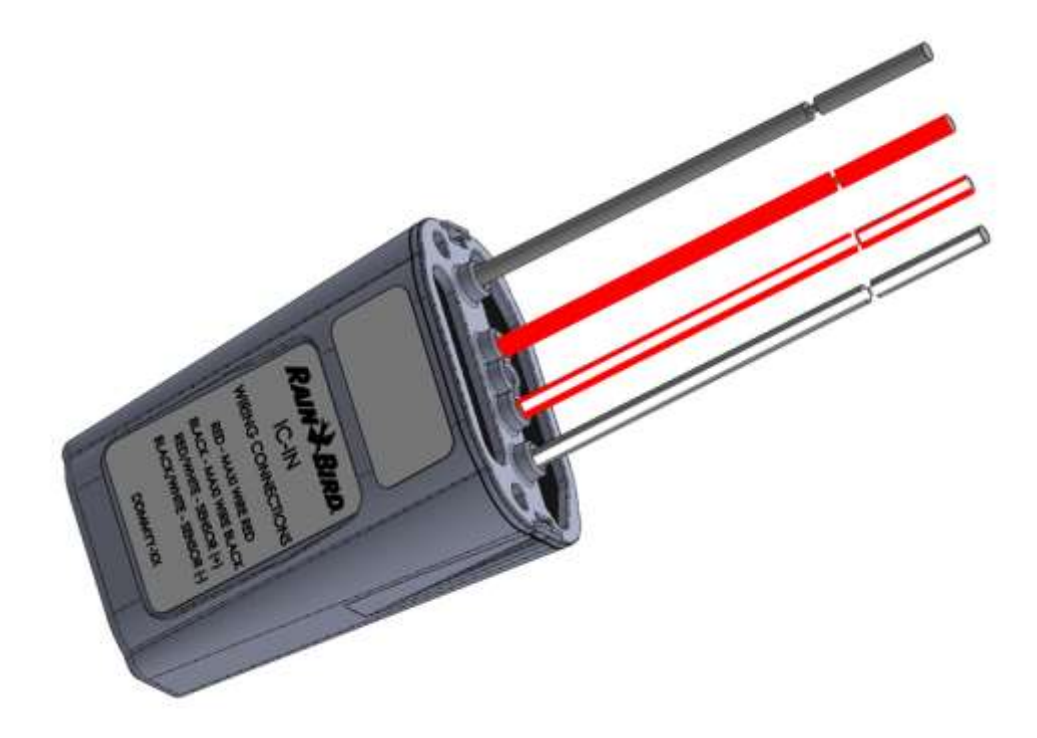

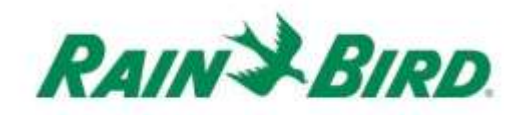

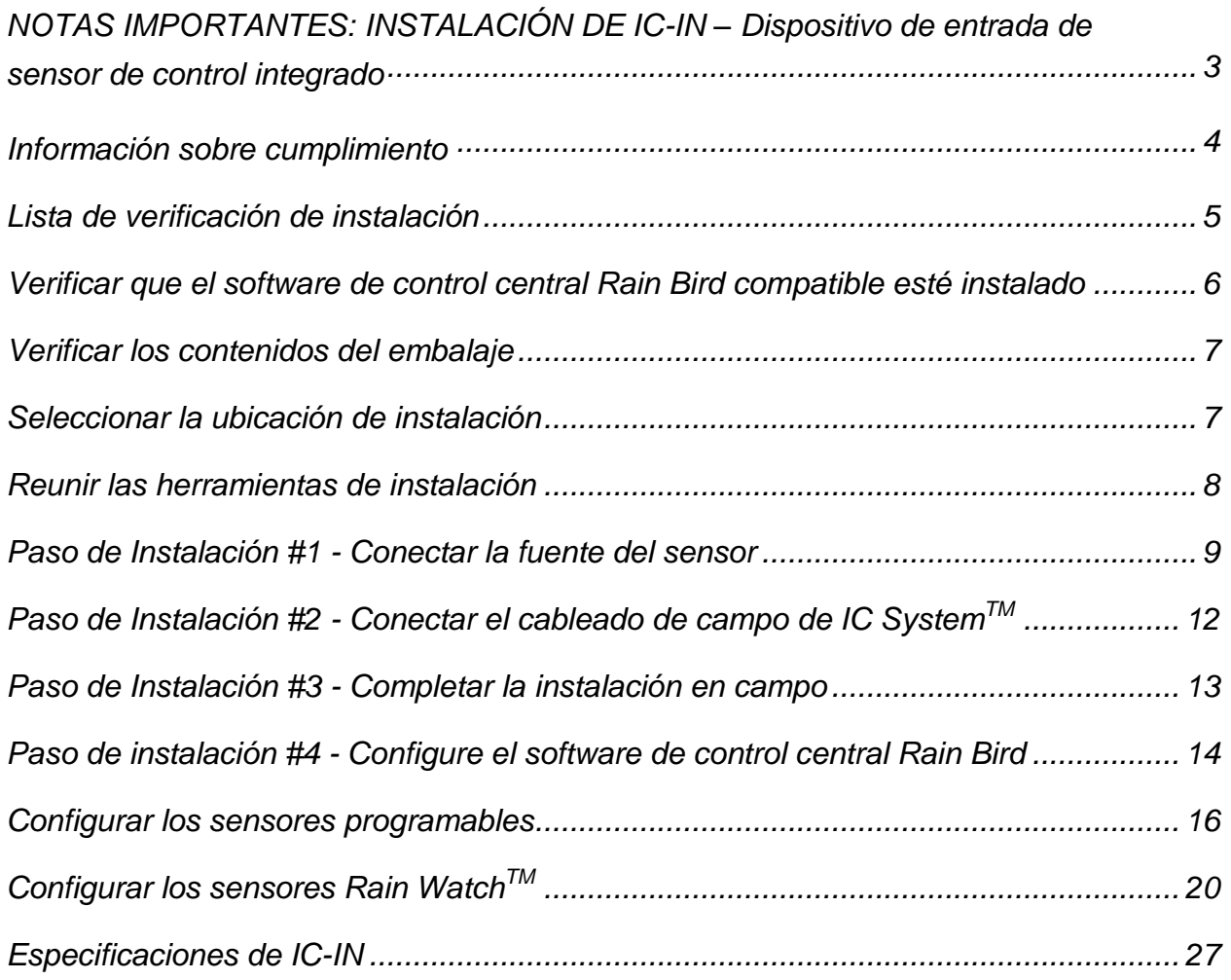

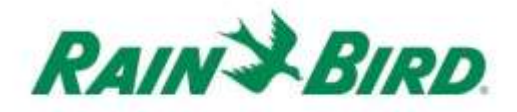

## <span id="page-2-0"></span>*NOTAS IMPORTANTES: INSTALACIÓN DE IC-IN – Dispositivo de entrada de sensor de control integrado*

Esta sección explica cómo instalar y configurar el dispositivo IC-IN.

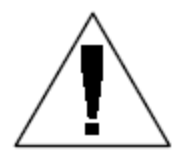

**NOTA:** El dispositivo IC-IN debe instalarse de conformidad con todos los códigos eléctricos.

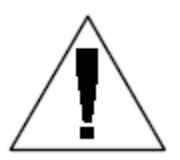

**NOTA**: El dispositivo IC-IN **no** envía energía a los dispositivos de sensor. El cableado IC System™ podría NO USARSE para energizar dispositivos de sensor. Los dispositivos de sensor que requieren energía se deben conectar a una fuente de alimentación adecuada separada del cableado de IC System<sup>™</sup>.

$$
\bigtriangleup
$$

**NOTA**: La instalación del dispositivo IC-IN se debería realizar con el cableado de IC SystemTM **desenergizado**.

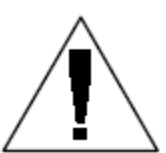

**NOTA:** Durante los primeros dos minutos después de volver a reactivar el cableado, no se observará operación ni respuesta en los dispositivos IC-IN instalados en campo.

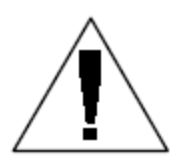

**ADVERTENCIA:** El cableado en campo se debe mantener separado de los otros cables. No una los cables de campo desde cableados de salida distintos (grupo) en la interfaz de control integrado (ICI)

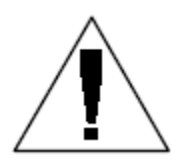

**ADVERTENCIA**: Este artefacto no debe ser utilizado por personas (incluidos niños) con capacidades físicas, sensoriales o mentales reducidas, o falta de experiencia o conocimiento, a menos que reciban la debida supervisión o instrucción acerca de su uso de parte de una persona responsable por su seguridad.

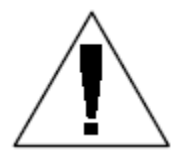

**ADVERTENCIA:** Se debería vigilar a los niños para que no jueguen con este artefacto.

*Guía de Instalación de IC-IN 3*

#### <span id="page-3-0"></span>*Información sobre cumplimiento*

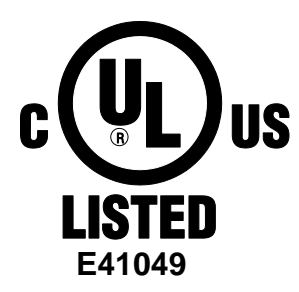

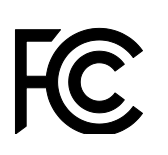

Este dispositivo cumple con la Parte 15 de las normas de la FCC, siempre que se den las siguientes dos condiciones:

(1) Este dispositivo no puede causar interferencias dañinas, y

(2) Este dispositivo debe aceptar cualquier interferencia recibida, incluidas interferencias que puedan causar funcionamiento no deseado. Este aparato digital Clase B cumple con todos las disposiciones de la Normativa Canadiense de Equipos que causan Interferencia.

CE

EN61000-6-1 (1997) Clase B: EN61000-3-2 EN61000-3-3 EN61000-6-3 (1996): EN61000-4-2 EN61000-4-3 EN61000-4-4 EN61000-4-5 EN61000-4-6 EN61000-4-8 EN61000-4-11

EN 60335-1: 2010 Seguridad de artefactos domésticos y aparatos eléctricos similares

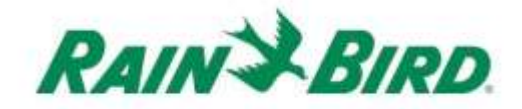

#### <span id="page-4-0"></span>*Lista de verificación de instalación*

Se debería utilizar la lista de verificación siguiente para instalar correctamente el dispositivo IC-IN. Para su conveniencia, se ha incluido una casilla de verificación para cada paso.

- □ Verificar que el software de control central Rain Bird compatible esté instalado
- □ Verificar los contenidos del embalaje.
- □ Verificar que el software de control central sea de la versión 8.1.0 o superior
- □ Seleccionar la ubicación para instalar el dispositivo IC-IN. Es recomendable por su factibilidad de servicio instalar el dispositivo IC-IN en una caja de válvulas cerca del sensor de destino o inmediatamente junto al sensor.
- Reunir las herramientas de instalación
- □ Conectar al dispositivo fuente del sensor
- □ Conectar el cableado de campo del IC System<sup>™</sup>
- □ Completar la instalación
- □ Configurar el software de control central Rain Bird

### <span id="page-5-0"></span>*Verificar que el software de control central Rain Bird compatible esté instalado*

- 1. Verificar que el software de control central (Cirrus, Nimbus II, Stratus II o Stratus LT) sea de la versión 8.1.0 o superior. El uso de software más antiguo podría causar un funcionamiento inesperado.
- 2. Abra el software de control central y haga clic en el ícono "Rain Bird" en la sección de inicio.

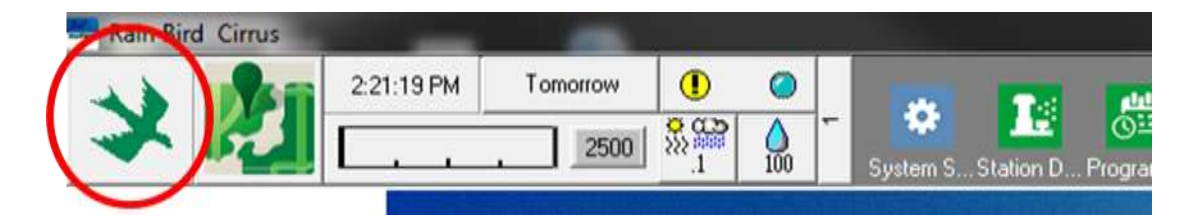

3. Si la versión del software es inferior a **8.1.0**, (como se ve arriba), consulte con el distribuidor de Rain Bird por opciones para adquirir nuevo software. Los distribuidores de Rain Bird y/o Rain Bird GSP pueden ayudarle con las actualizaciones de software.

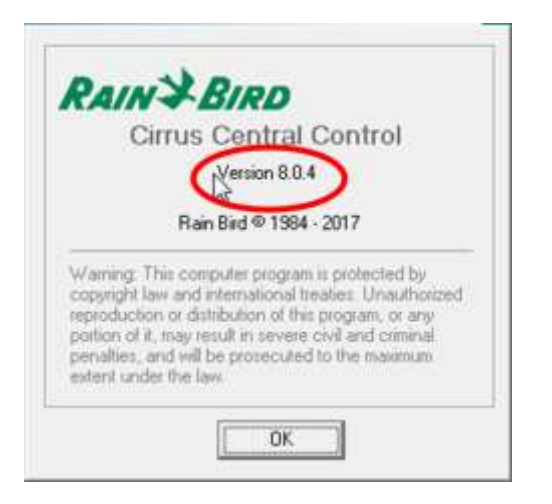

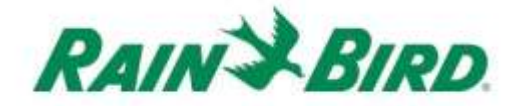

#### <span id="page-6-0"></span>*Verificar los contenidos del embalaje*

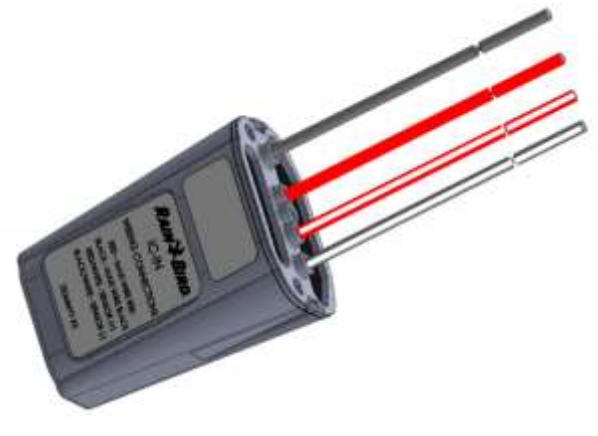

**Dispositivo IC-IN**

#### <span id="page-6-1"></span>*Seleccionar la ubicación de instalación*

Seleccionar una ubicación que minimice la longitud del cableado entre el dispositivo IC-IN y el sensor de destino. Idealmente el dispositivo IC-IN se debería conectar directamente a los cables de salida del sensor.

Seleccionar una ubicación con fácil acceso al cableado de IC System<sup>™</sup>.

Seleccionar una ubicación con acceso fácil a la fuente de energía externa que requiere el sensor, si es el caso.

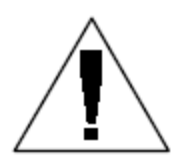

**NOTA:** Este dispositivo se debe instalar de conformidad con todos los códigos eléctricos.

### <span id="page-7-0"></span>*Reunir las herramientas de instalación*

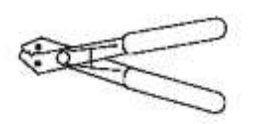

Pelacables

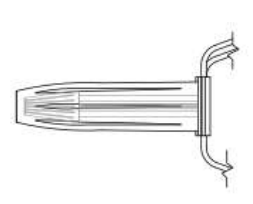

Kits de empalme Rain Bird DBRY (4 empalmes en total)

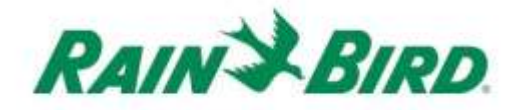

#### <span id="page-8-0"></span>*Paso de Instalación #1 - Conectar la fuente del sensor*

El dispositivo IC-IN monitorea el estado del sensor externo de cierto tipo. El estado o valor del sensor se puede utilizar en el software de control central Rain Bird para ajustar el riego, generar informes de caudal, etc. Aunque podrían conectarse varios tipos de sensores, las conexiones se efectúan mediante las mismas dos entradas de IC-IN, SENSOR + y SENSOR -.

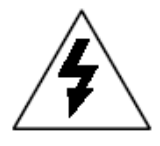

**PRECAUCIÓN:** Todas las conexiones de cableado y tendido eléctrico deben observar los códigos locales de construcción.

#### **Aplicación de cubeta pluviométrica:**

El diagrama siguiente muestra una aplicación IC-IN característica de los sensores de cubeta pluviométrica. Las entradas SENSOR + y SENSOR – van conectadas a las salidas de la cubeta pluviométrica.

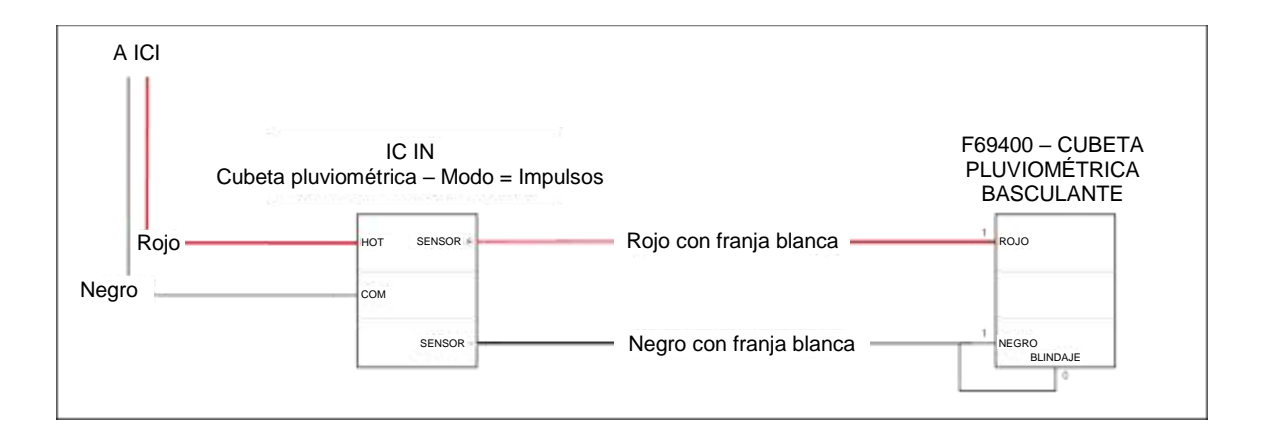

#### **Aplicación de sensores de flujo:**

El diagrama siguiente muestra una aplicación IC-IN característica para detección de flujo. Las entradas SENSOR + y SENSOR – van conectadas a las salidas del sensor de flujo.

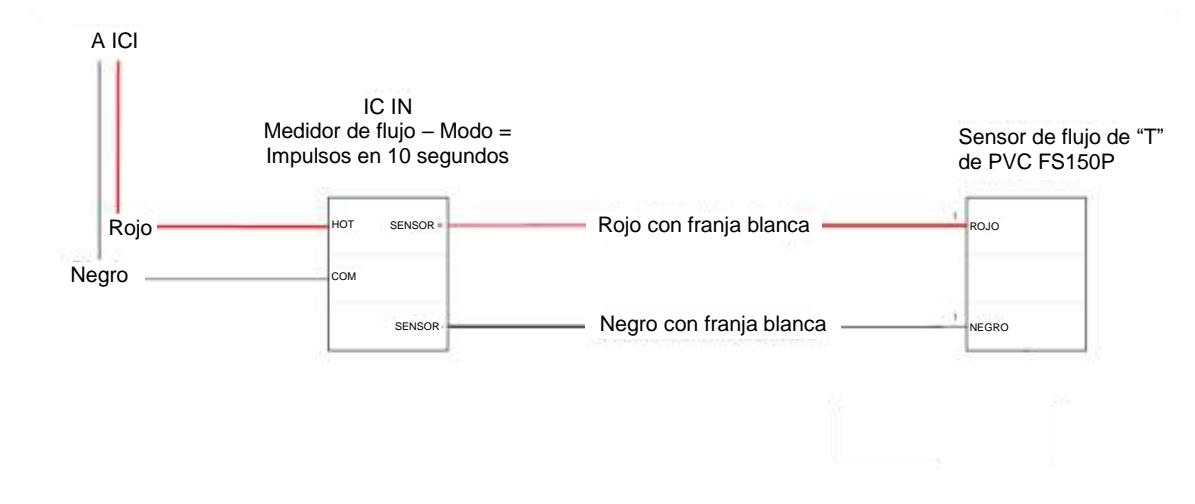

#### **Aplicaciones de sensores industriales de 4 a 20mA:**

El diagrama siguiente muestra una aplicación de IC-IN característica de sensores de 4 a 20mA. Esta conexión podría aplicarse a transductores de presión y a otros sensores industriales con salidas de 4 a 20mA. Las entradas SENSOR + y SENSOR – van conectadas al sensor y a la fuente de energía externa requerida para operar estos sensores. Consulte la documentación del sensor para ver los parámetros correctos de alimentación.

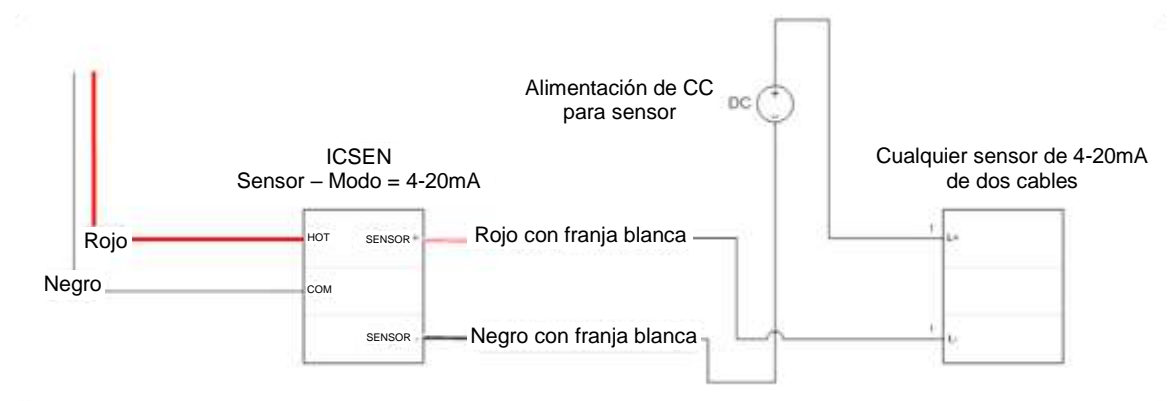

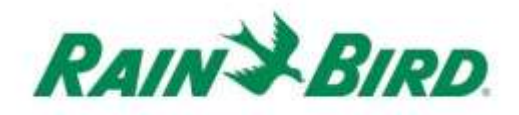

- 4. El dispositivo IC-IN debería salir de fábrica con las puntas de los cables desforradas. Si no es así, desforre más o menos 1" de aislación de cada cable. Procure no dañar las hebras de cobre.
- 5. Desforre aproximadamente 1" de aislación de cada cable de conexión externa que se empalmará con el dispositivo IC-IN. Procure no dañar los conductores de cobre.
- 6. Conecte el cable SENSOR + (rojo con franja blanca) de IC-IN al cable de salida de sensor correspondiente. Conecte el cable SENSOR – (negro con franja blanca) de IC-IN al cable de salida de sensor correspondiente.
- 7. Agregue las protecciones necesarias a los empalmes con el kit Rain Bird DBRY para los empalmes rojo-rojo y negro-negro que acaba de hacer.
- 8. Asegure cada empalme con una tuerca de alambre e insértelo completamente en el capuchón de grasa. Tenga en cuenta que los capuchones de grasa son de uso único; **no intente reutilizarlos.**

### <span id="page-11-0"></span>*Paso de Instalación #2 - Conectar el cableado de campo de IC SystemTM*

- 1. Compruebe que el cableado de IC al que se conectará el dispositivo IC-IN esté desenergizado.
- 2. El dispositivo IC-IN debería salir de fábrica con las puntas de los cables desforradas. Si no es así, desforre más o menos 1" de aislación de cada cable. Procure no dañar las hebras de cobre.
- 3. Desforre más o menos 1" de aislación de cada cable MAXI™ (cableado de campo de IC SystemTM) que se empalmará con IC-IN. Procure no dañar el conductor de cobre.
- 4. Conecte el cable IC-IN (rojo) al cable MAXI™ (rojo). La conexión de IC-IN a MAXI™ debería ser roja sin franjas en ambos lados del empalme.
- 5. Conecte el cable IC-IN (negro) al cable MAXI™ (negro). La conexión IC-IN a MAXI™ debería ser negra sin franjas en ambos lados del empalme.
- 6. Agregue las protecciones necesarias a los empalmes con el kit Rain Bird DBRY para los empalmes rojorojo y negro-negro que acaba de hacer.
- 7. Asegure cada empalme con una tuerca de alambre e insértelo completamente en el capuchón de grasa. **Tenga en cuenta que los capuchones de grasa son de uso único; no los reutilice.**

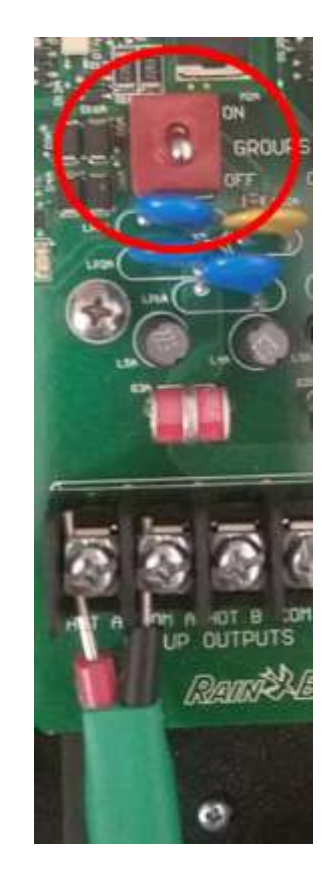

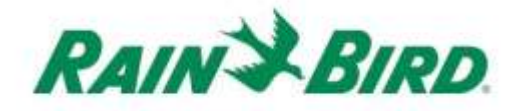

#### <span id="page-12-0"></span>*Paso de Instalación #3 - Completar la instalación en campo*

- 1. Verifique doblemente la seguridad de todas las conexiones. Asegúrese de observar todos los códigos eléctricos y compruebe que no queden extremos de cables expuestos.
- 2. Asegúrese de que todas las conexiones estén debidamente protegidas del entorno.
- 3. Aplique energía al cableado de IC System<sup>TM</sup>.
	- a. **Espere dos (2) minutos** a que se enciendan todos los dispositivos de IC SystemTM conectados el cableado antes de cualquier operación.

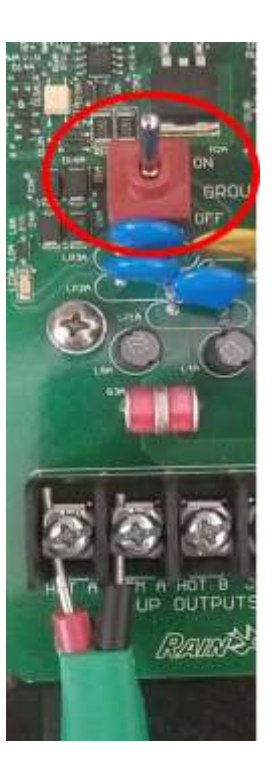

### <span id="page-13-0"></span>*Paso de instalación #4 - Configure el software de control central Rain Bird*

1. Active el software de control central Rain Bird (versión 8.1.0 o superior) en la computadora de control central, luego seleccione Ajustes del Sistema para verificar la configuración de la Interfaz de Control Integrado (ICI):

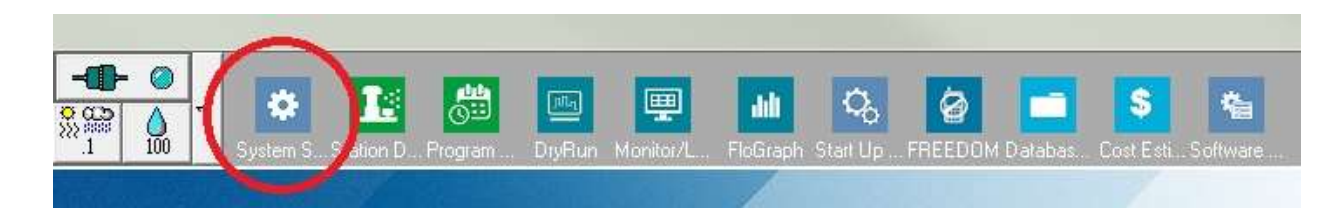

2. Verifique que el cuadro de diálogo Ajustes del Sistema muestre una interfaz ICI configurada (como se muestra abajo; el número de puerto y el número de casilla no son cruciales, pero el ICI se debería seleccionar con una marca de verificación y el puerto no debería decir "Demo"):

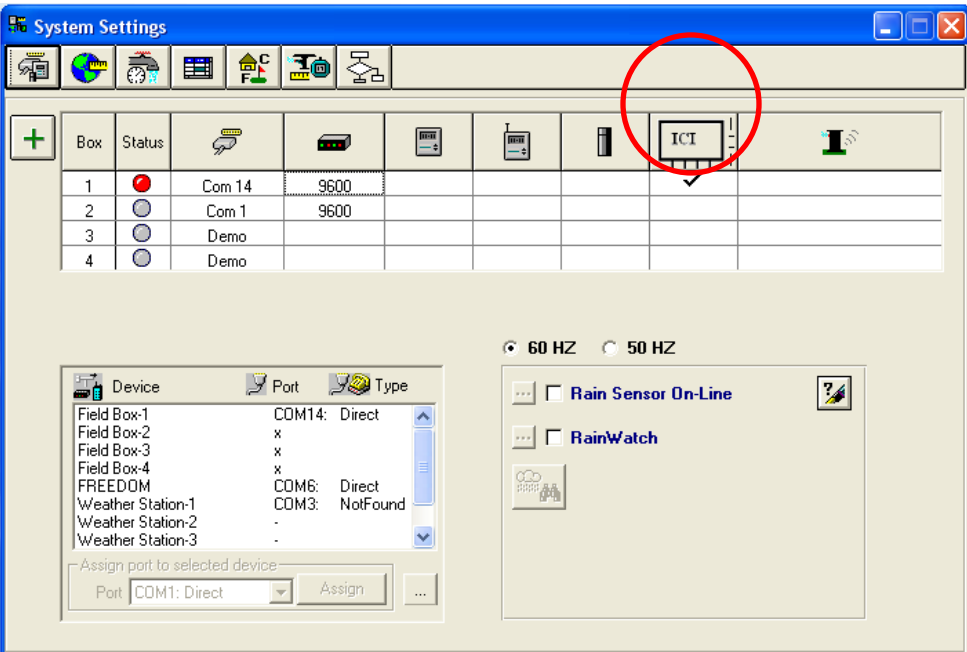

Si no hay ninguna ICI configurada, consulte las instrucciones de Instalación de IC System™ para completar este paso.

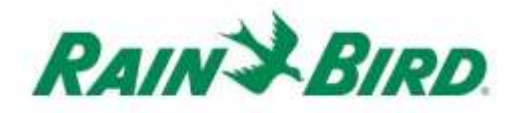

3. Hay tres "clases" de sensores que podría incorporar al control central Rain Bird: los sensores programables (incluidos los de flujo, nivel, cierre de contacto o voltaje), los sensores Flo-Watch™, y los sensores Rain Watch™.

Los **sensores programables** se pueden utilizar para aplicaciones de monitoreo y para activar eventos de control central, como iniciar un programa.

Los sensores **Rain WatchTM** se utilizan específicamente para monitorear las precipitaciones y pausar o detener el riego en función de la lluvia detectada.

**Los sensores Flo-WatchTM** se utilizan para monitoreo de flujo y se pueden emplear para detectar condiciones de flujo excesivo por rotura de una tubería u otras fallas.

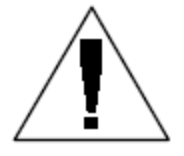

NOTA: **No** se debería configurar una IC-IN única para múltiples clases de sensores. Hacerlo podría causar problemas de operación.

### <span id="page-15-0"></span>*Configurar los sensores programables*

1. Para incorporar un nuevo sensor programable, seleccione Sensores y luego la herramienta Sensor Programable, como se muestra abajo:

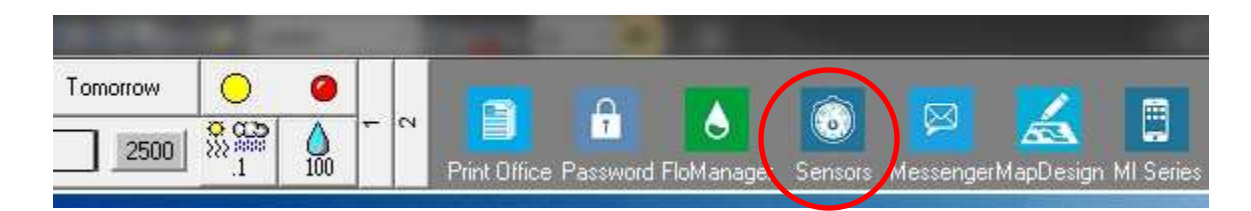

2. Seleccione "Sensor Programable" en la ventana emergente.

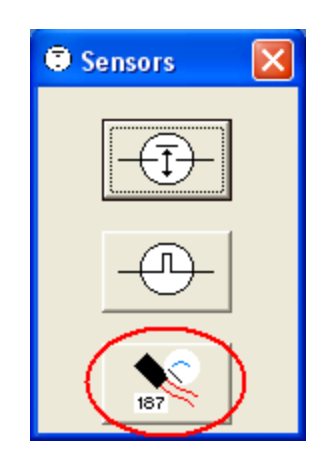

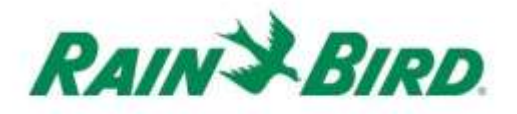

3. Haga clic en el ícono + para agregar un nuevo sensor a través del cuadro de diálogo Ajustes de Sensores, donde deberá ingresar el Nombre, Número de Casilla (interfaz), Grupo, Dirección y Tipo:

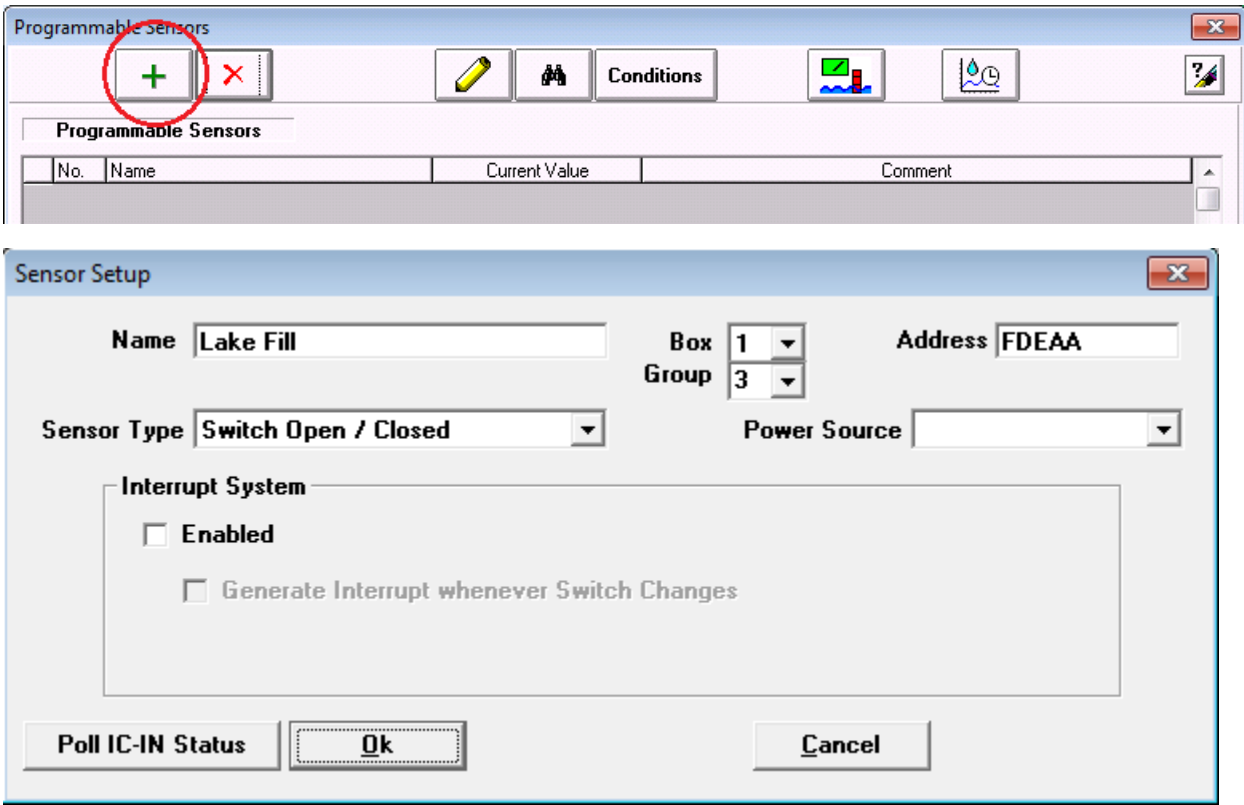

- 4. Complete la pantalla Ajustes de Sensores:
	- a. Asigne un **nombre** al sensor para su fácil identificación.
	- b. Ingrese la **dirección** del dispositivo IC-IN utilizando como referencia la etiqueta del código de barras.
	- c. Seleccione el número de **casilla** (si aparece) en el menú desplegable para que coincida con el número de casilla de ICI.
	- d. Configure el **grupo** para el cableado al cual conectará el dispositivo IC-IN utilizando la casilla del menú desplegable "Grupo".
	- e. Configure **Tipo de Sensor** según las características del sensor conectado al dispositivo IC-IN.
		- i. Por ejemplo, generalmente un medidor de caudal se debería configurar para número de impulsos en 10 segundos. Al establecer correctamente las características del sensor, el caudal reportado se basará en número de galones, litros o metros cúbicos por impulso.

*Guía de Instalación de IC-IN 17*

- 5. Seleccione Aceptar en la ventana Ajustes de Sensores para finalizar la programación.
- 6. El sensor recién agregado no será visible de forma inmediata en la ventana "Sensores Programables". Actualice la pantalla cerrando la ventana "Sensores programables" y volviéndola a abrir en la sección inicial, como se describe en los pasos anteriores 1 y 2.

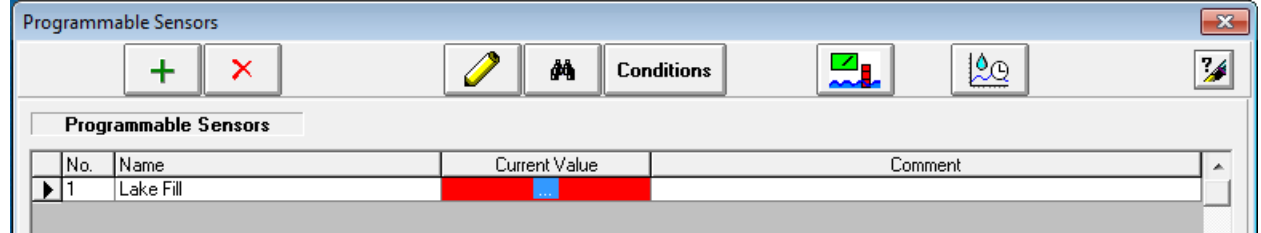

- 7. Para verificar la comunicación de IC-IN:
	- a. Seleccione el sensor y haga clic en Editar  $\Box$  para abrir nuevamente la ventana "Ajustes de Sensores".

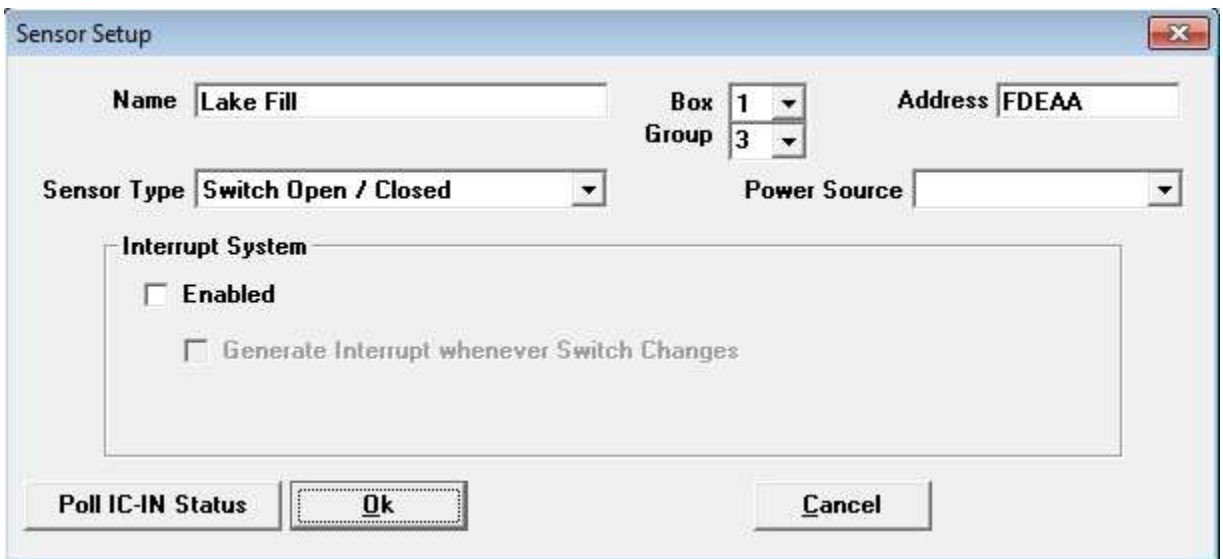

b. Verifique la comunicación de IC-IN haciendo clic en Consultar estado de **IC-IN** Evel IC-IN Status

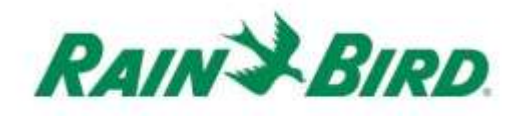

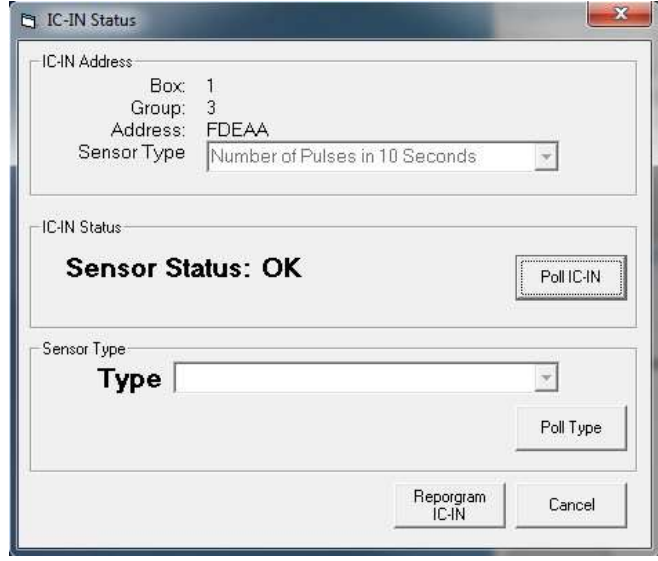

- c. Haga clic en Consultar IC-IN
- d. El estado debería indicar OK o No Hay Respuesta. Si no hay respuesta, verifique el cableado/grupo, la dirección, y compruebe que se haya aplicado energía a ICI por dos minutos antes de probar.

# <span id="page-19-0"></span>*Configurar los sensores Rain WatchTM*

1. Los sensores Rain Watch<sup>™</sup> de IC-IN se deberían conectar a las cubetas pluviométricas de cierre de contacto. Para agregar un sensor Rain Watch $^{TM}$ nuevo, abra Ajustes del Sistema:

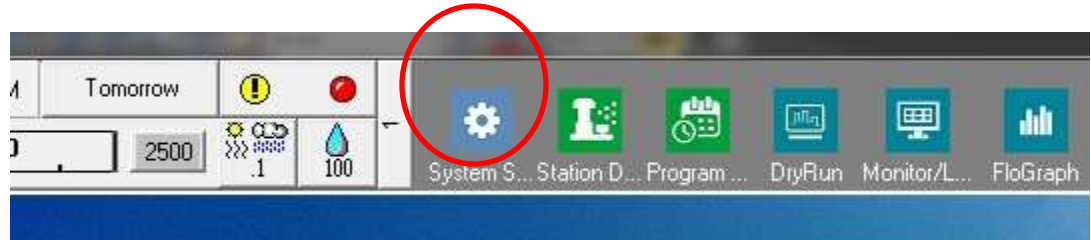

2. Marque la casilla Rain Watch:

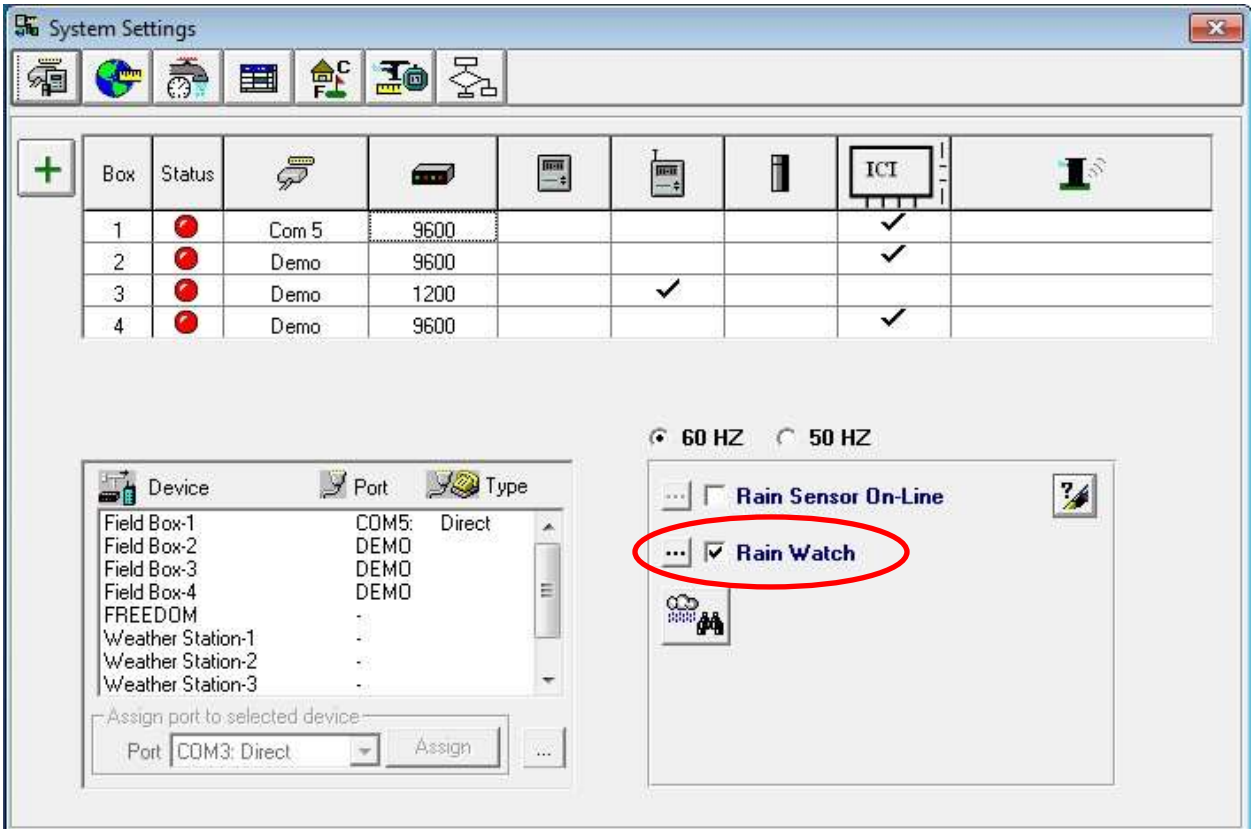

Si la opción Rain Watch ya está activada, haga clic en el botón **para abrir** el cuadro diálogo Definición de Cubeta Pluviométrica.

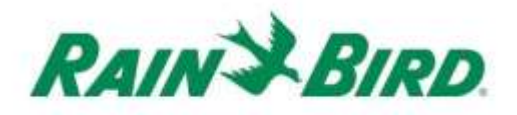

3. Use la ventana Definición de Cubeta Pluviométrica para seleccionar el número de cubetas, el número de casilla de la ICI, el número de Grupo de cableado, e ingrese la dirección de IC-IN como se muestra en el ejemplo siguiente:

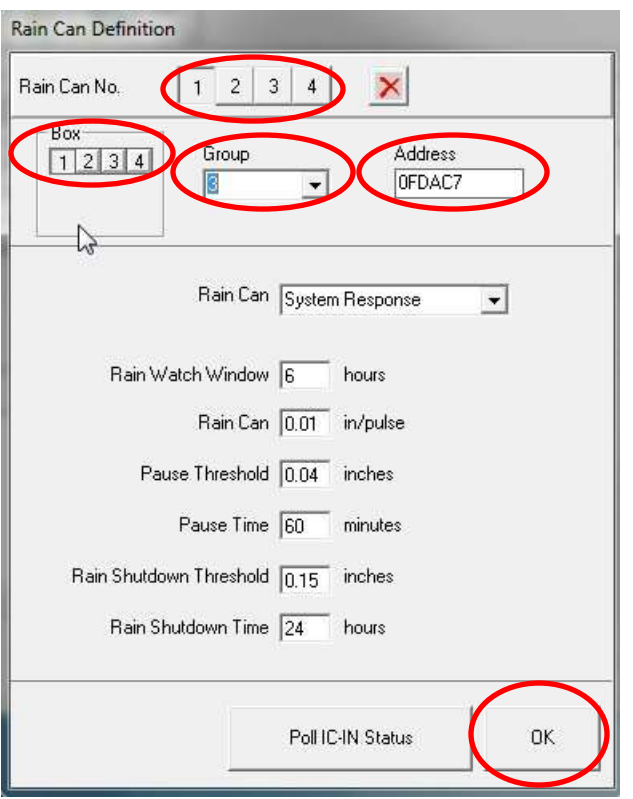

En el sistema se pueden definir hasta cuatro (4) cubetas pluviométricas. La configuración de cada una se logra mediante las siguientes acciones:

- a. Seleccione el N° de cubeta pluviométrica utilizando los botones en la parte superior del cuadro de diálogo.
- b. Configure el número de Casilla para la ICI correspondiente.
- c. Configure el número de Grupo para el cableado de la ICI al cual va conectado el dispositivo IC-IN.
- d. Ingrese la Dirección indicada en el código de barras del dispositivo IC-IN.
- e. Otras opciones se configuran como normales para el software de control central Rain Bird.
- 4. Presione OK para programar el módulo IC-IN para las aplicaciones RainWatch™.

*Guía de Instalación de IC-IN 21*

- 5. Verifique la comunicación de IC-IN haciendo clic en el botón  $\mathbb{L}$ , junto a Rain Watch, y volviendo a abrir la ventana Definición de Cubetas Pluviométricas.
	- a. En "Definición de Cubetas Pluviométricas"; haga clic en Consultar Estado de IC-IN, luego en Consultar IC-IN para verificar el Estado del Sensor

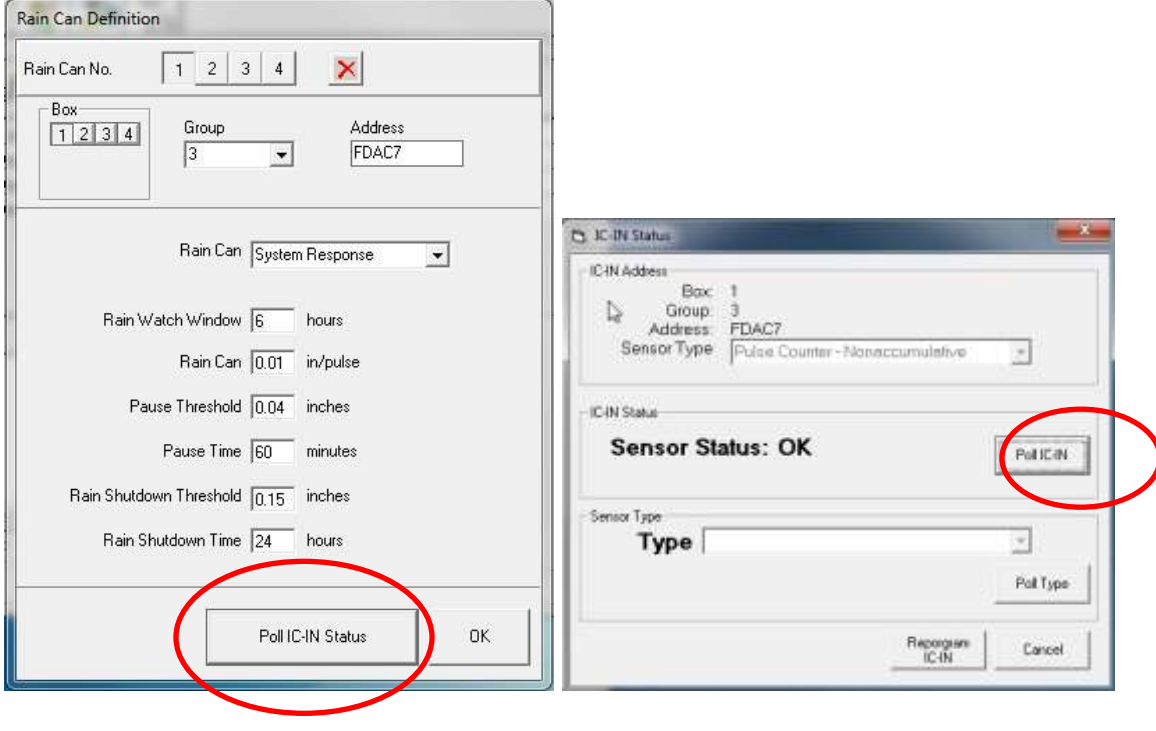

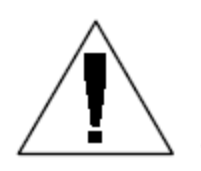

NOTA: Solo se puede usar la Cubeta Pluviométrica 1 para entregar una respuesta para todo el sistema.

Los sensores Flo-Watch™ de IC-IN se deberían conectar a los sensores de flujo que producen una serie de impulsos a una frecuencia proporcional al caudal. Se pueden utilizar transmisores de impulsos a fin de escalar las frecuencias de impulsos de forma adecuada para el dispositivo IC-IN. IC-IN puede manejar impulsos de entrada con una frecuencia máxima de 1kHz, 1000 impulsos/segundo a un ciclo de trabajo de 50%.

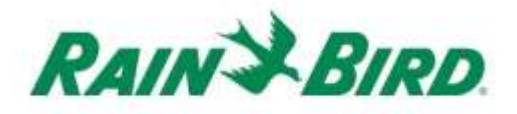

1. Para agregar un nuevo sensor Flo-Watch™, seleccione Sensores avanzando a la 2da pantalla de la sección inicial del control central Rain Bird.

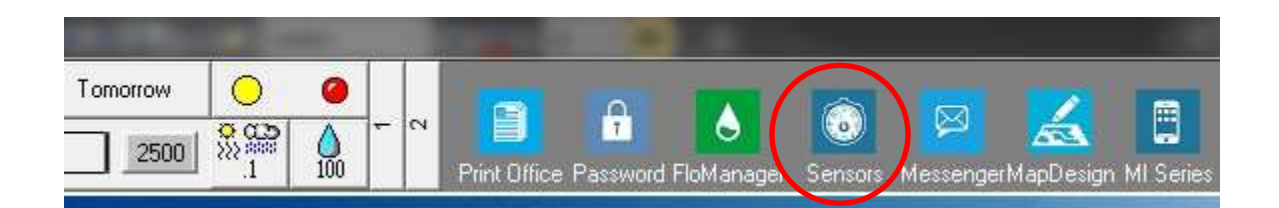

2. Seleccione "Sensor de impulsos" desde la ventana emergente.

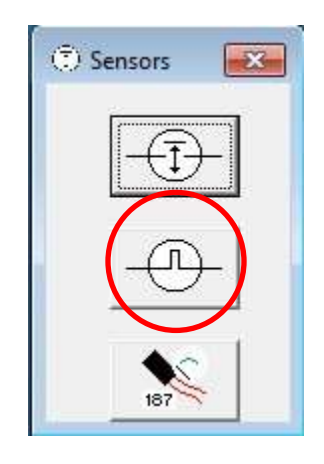

3. En la ventana Monitor de Sensores de Impulsos, haga clic en el ícono + para incorporar un nuevo sensor a través del cuadro de diálogo Ajustes de Sensores de Flujo:

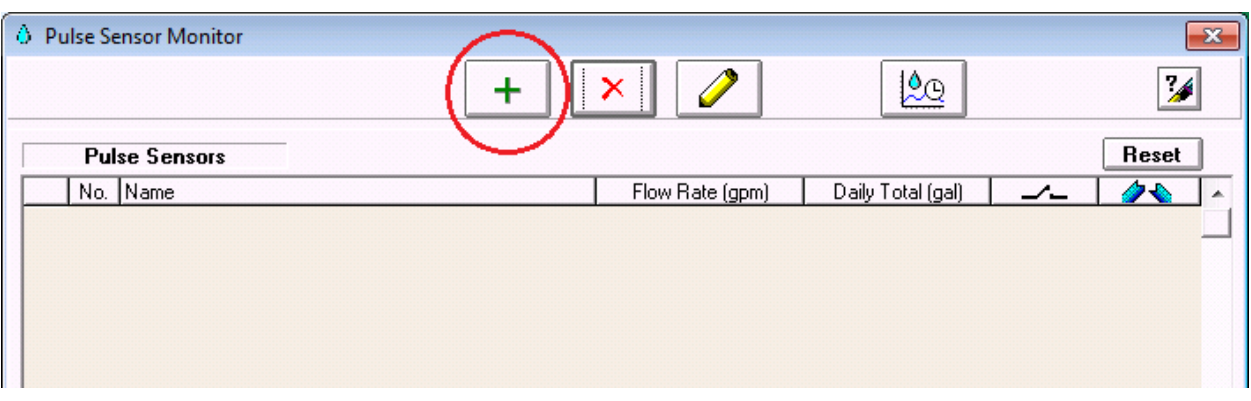

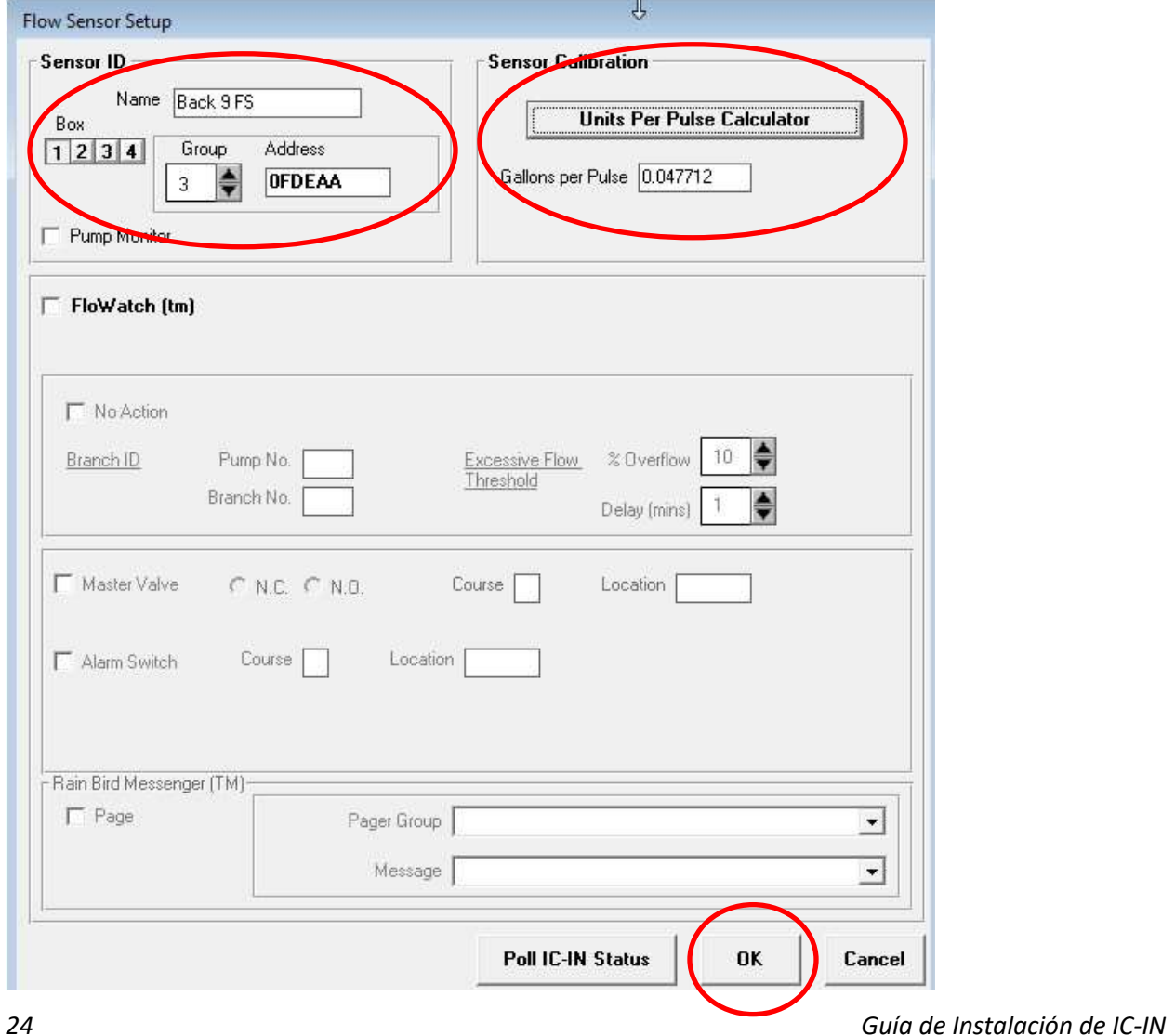

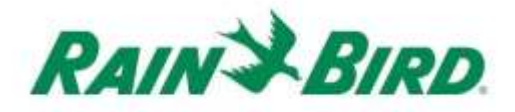

- 4. Complete los detalles en "Ajustes de Sensores de Flujo":
	- a. **Nombre** la entrada para identificarla fácilmente.
	- b. Configure la **Dirección** de IC-IN con referencia a la etiqueta de código de barras.
	- c. Configure el número de **Casilla** para la interfaz ICI.
	- d. Configure el **Grupo** para el cableado al cual va conectado el dispositivo IC-IN.
	- e. Use la **Calculadora de Unidades por Impulso** para calcular (como se muestra en la página siguiente) o ingrese directamente el valor en Galones por Impulso.
	- f. Configure Flo-WatchTM y el Monitor de Bombas utilizando los procedimientos normales del control central Rain Bird.

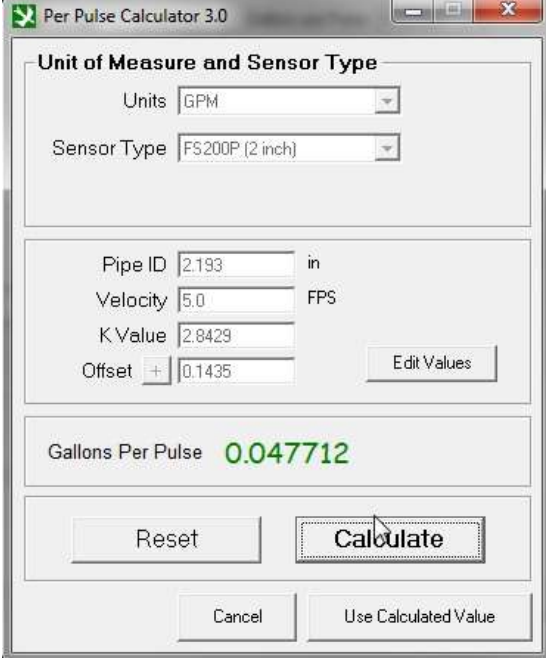

5. Presione OK en la ventana "Ajustes de Sensores de Flujo" para programar el módulo de IC-IN para aplicaciones Flo-Watch™.

6. Verifique la comunicación de IC-IN seleccionando el nombre del Sensor de Impulsos y haciendo clic en el botón "Editar".

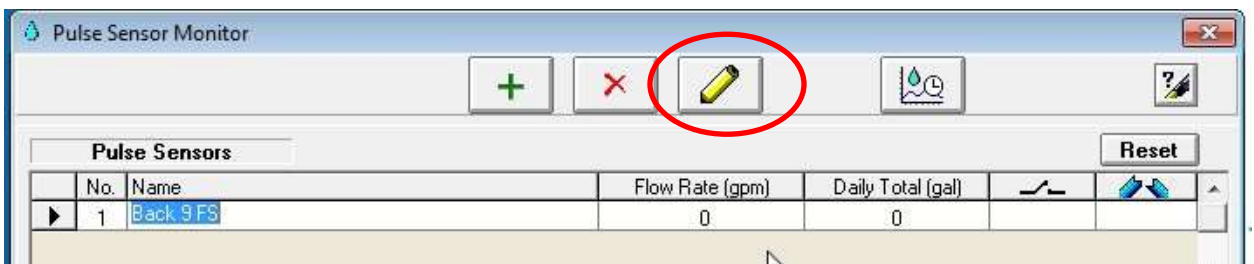

a. En la ventana "Ajustes de Sensores de Flujo", haga clic en el botón

PolitC-IN Stellas "Consultar Estado de IC-IN" para abrir la ventana Estado de IC-IN

b. Desde la ventana de estado de IC-IN, haga clic en el botón **FENCET** "Consultar IC-IN" para ver el Estado del Sensor.

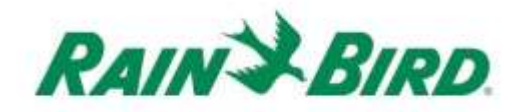

# <span id="page-26-0"></span>*Especificaciones de IC-IN*

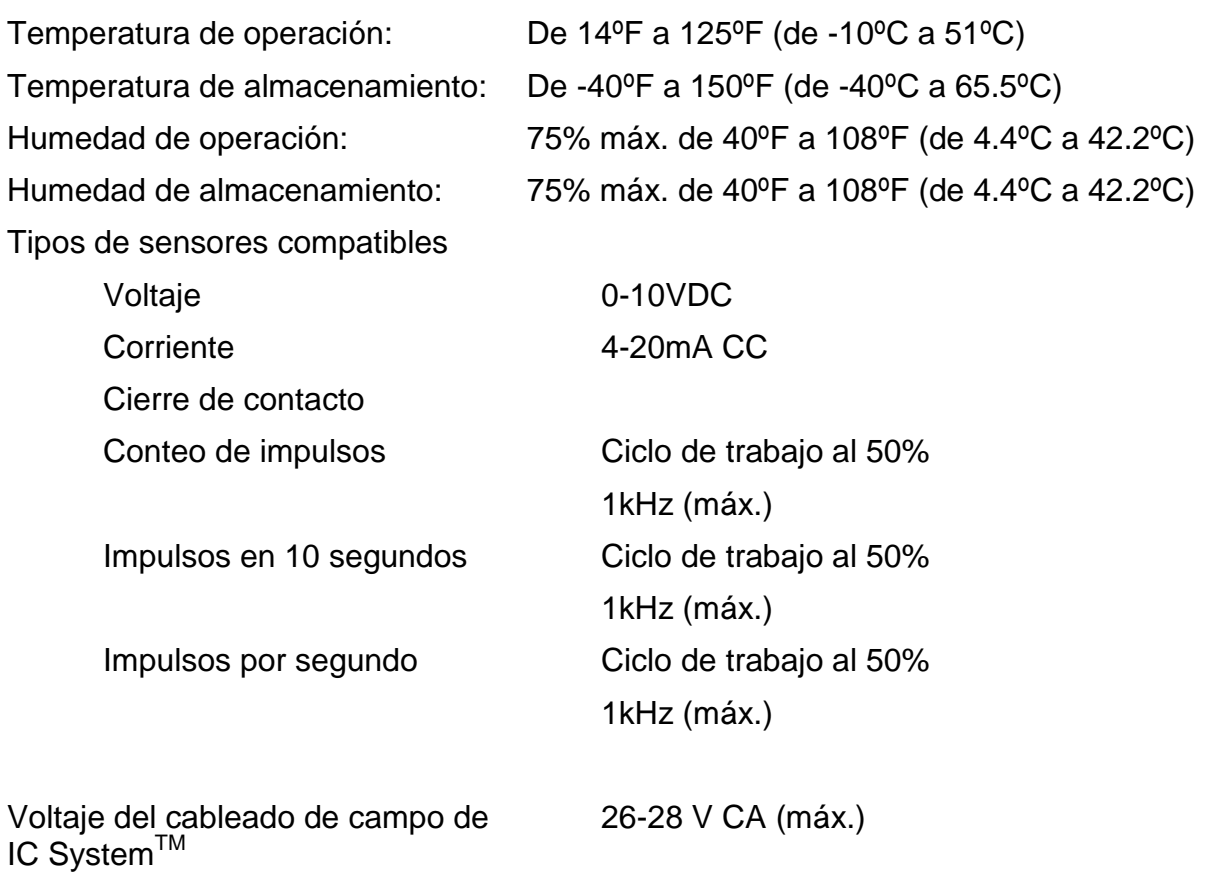

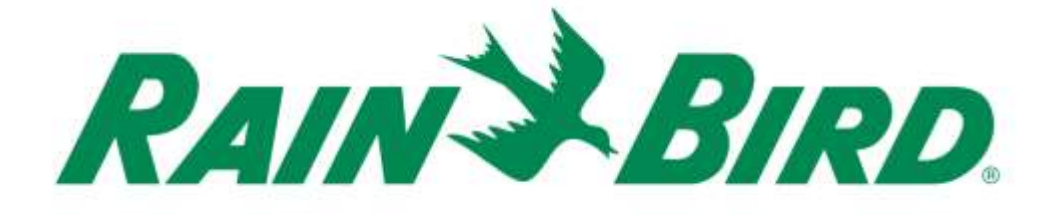

#### **Rain Bird Corporation**

6991 E. Southpoint Road Tucson, AZ, 85706, EE.UU. Teléfono: (520) 741-6100 Fax: (520) 741-6522

**Servicios Técnicos de Rain Bird** (866) GSP-XPRT (477-9778) (Solo EE.UU. y Canadá)

#### **Línea de atención de especificaciones**

(800) 458-3005 (Solo EE.UU. y Canadá)

#### **Rain Bird Corporation**

970 W. Sierra Madre Avenue Azusa, CA, 91702, EE.UU. Teléfono: (626) 812-3400 Fax: (626) 812-3411

#### **Rain Bird International, Inc.**

100 W. Sierra Madre Avenue Azusa, CA, 91702, EE.UU. Teléfono: (626) 963-9311 Fax: (626) 963-4287

® Marca registrada de Rain Bird Corporation © 2018 Rain Bird Corporation 1/2018